# **USER GUIDE**

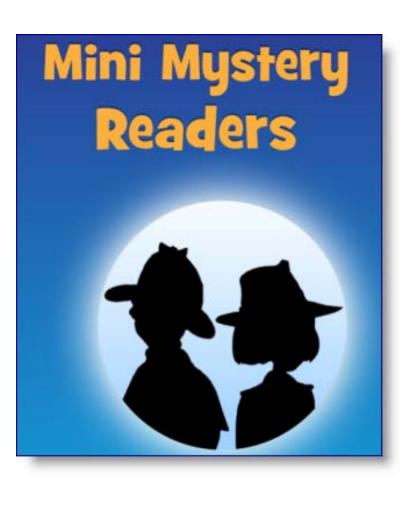

# **Table of Contents**

| Overview            | 3  |
|---------------------|----|
| Login               | 4  |
| Reading Stories     |    |
| Story Test          | 7  |
| Options             | 9  |
| Add or Delete Names |    |
| Settings            | 11 |
| Results             | 13 |
| Contact Us          | 15 |

#### Overview

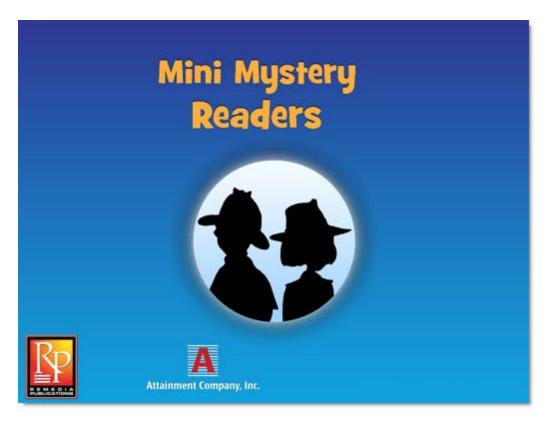

Mini Mystery Readers present high-interest, low-readability detective stories for students grades 4-9. The software features Sam Sherlock (reading level 2-3) and Bree Cody (reading level 3-4) as they search for clues and solve each vividly illustrated mystery. Each set includes 12 stories.

The software reads the stories aloud as text is highlighted and lets students tap on any word for identification. Engaging, interactive questions at the end of each story help students truly understand what's read. An easy-to-use management system lets you select stories for each student and stores student performance results.

## Login

**Mini Mysteries** has the option of logging in as Guest or with an individual student account. Data are not stored while logged in as Guest. To add student account names, open Options by tapping the Settings icon (icon with gear wheels in the upper right corner on the title screen). See <a href="Options - Add Names">Options - Add Names</a> for more detailed instructions or deleting accounts.

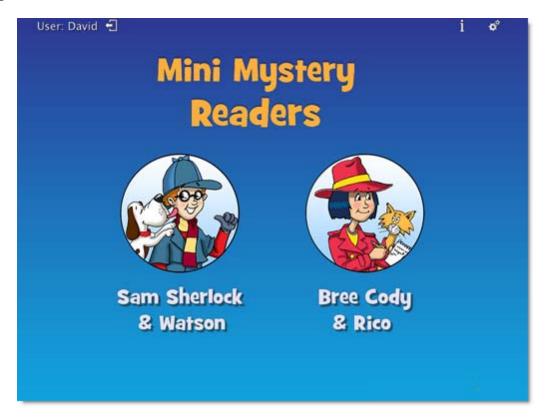

The current user is displayed in the upper left corner of the title screen. To change, tap the name to open the Log In window. Select a student name from the pull-down list or tap the Guest button.\*

Tap the gears to open Options: Add student accounts, view student scores, and access adjustable preferences including scan settings.

\*NOTE: If Teacher Password is required, "Attainment" will always work.

Mini Mystery Readers Reading Stories 5

# **Reading Stories**

Tapping on a story icon brings up its title page. On the title page, tap the **Read** button at bottom right to begin the story, or the **EXIT** button to return to the story directory.

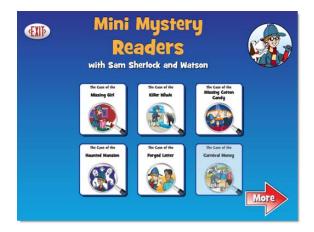

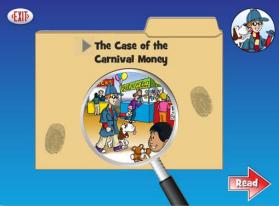

The **Next** and **Back** buttons move forward or backward through the story. Tap **EXIT** to return to the story directory.

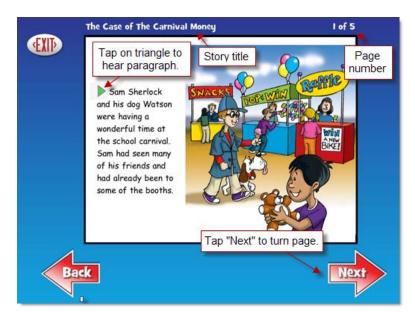

When a student who has logged in finishes a story, the story icon will be either shaded or removed, depending on the setting.

The completed story will also be recorded in the logged-in student's **Results**. For more information, see <u>Results</u>.

#### **Story Audio**

To hear a **paragraph**, tap the triangle to its left. To hear a **single word**, tap directly on the word.

To **restart** the story narration, tap on the triangle or double tap at the point you want the narration to resume.

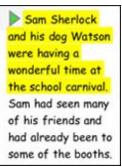

Sam Sherlock
and his dog Watson
were having a
wonderful time at
the school carnival.
Sam had seen many
of his friends and
had already been to
some of the booths.

By default, spoken text begins automatically after each page turn. The text is read as natural speech, in a conversational tempo. Slower, word-by-word speech is also available.

See Settings to turn off auto-read, change rate of speech, or turn off the narration.

## Highlighting

As the story is spoken, text is highlighted one word at a time, in yellow. Highlighting can also be by sentence, by line, or turned off, and the highlight color can be changed. See <u>Settings</u>.

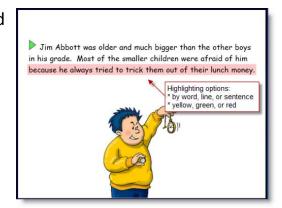

# **Story Test**

On the last page of each story, the **Next** button label changes to **Test**. Tapping it takes the user to six multiple-choice questions, covering comprehension. The questions are read automatically. Tap the button next to each answer to hear it read.

The **My Answer** button chooses the selected answer. This button must be tapped to advance to the next question.

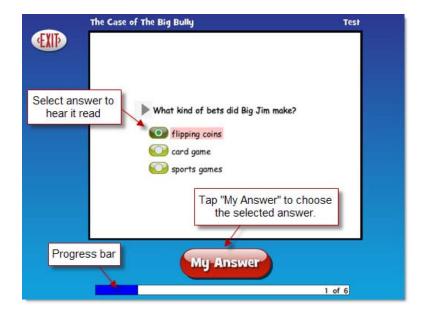

If the answer is correct, the student will see and hear a positive response for a moment, and then the screen will change to the next question. If an answer is incorrect, the student will be encouraged to try again, and then the question screen will restore with the first answer shaded out. The program will not move to the next question until the correct answer is selected.

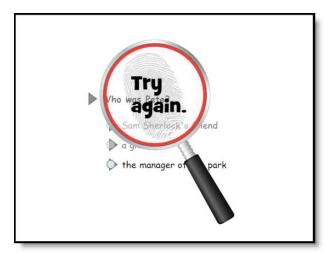

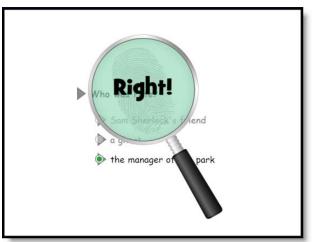

8

After the final question has been answered, a new screen will appear to congratulate the student for solving the mystery.

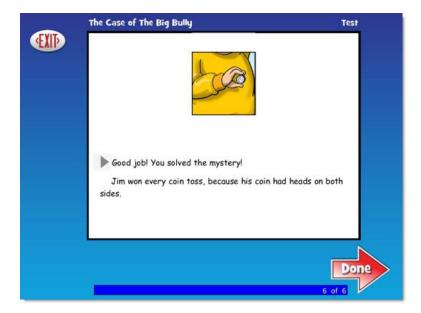

Note, the test questions can be disabled. See <u>Settings</u>.

# **Options**

**Mini Mysteries** can be tailored to individual students. **Options** provides access to these customizing features.

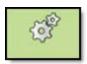

Tap the gear icon in the upper right corner on the title screen. If it asks for a password and you have forgotten the password, **Attainment** will always work as a password.

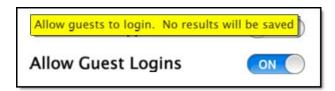

Pop-up help is additional text written to further clarify each setting. Pop-up help is available, but hidden for each setting. To view pop-up help, slide then pause your finger on a setting: Pop-up help uses yellow as background color.

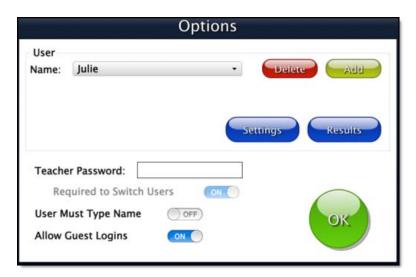

- **Teacher Password** allows you to create a password to open Options. This is not required. If you create a password and forget it, **Attainment** is the backup password.
- If a password is created, **Required to Switch Users** is an option when turned on, requires the password to be typed to change who is logged in.

- Turn on **Users Must Type Name** to require all students to type their login name.
- When Allow Guest Logins is turned on, a Guest button is placed on the login window. Turned off, the Guest button is removed from the login window. When a user is logged in as Guest, results are not saved. Guest can be removed only after one or more login names have been added.

To adjust a student's settings or view their accumulated quiz results, select their name from the drop-down list, then tap the **Settings** or **Results** button.

#### Add or Delete Names

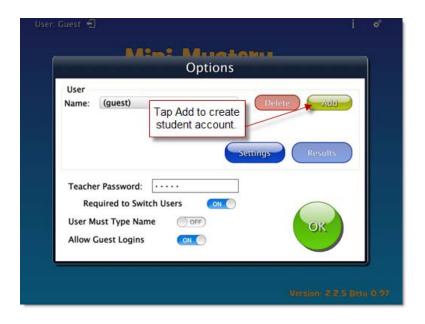

#### **Add Name**

Tap the Add icon, type the student's name, and tap Next. Then the Add User - Icon window appears, which allows you to include a photo next to the student's name on the login menu. Tap Cancel to skip this step. To take a photo, first select the iPad's front or back camera. Then tap Snapshot to take the photo. When you're satisfied with the photo, tap Finish.

Mini Mystery Readers Options 11

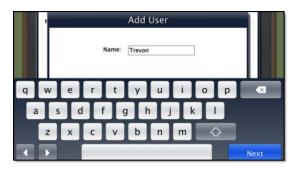

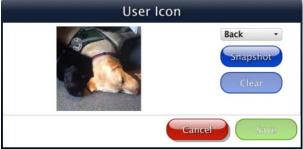

#### **Delete Name**

Delete a student account by selecting the user name from the drop-down list of names and tapping Delete.

To adjust a student's settings or view their accumulated quiz results, select their name from the drop-down list, then tap Settings or Results.

# **Settings**

# **Program Settings tab**

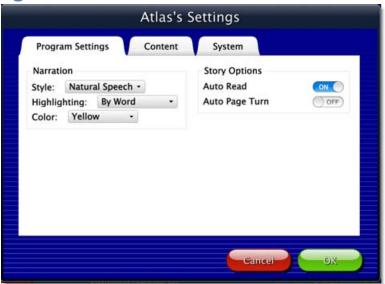

#### **Narration**

**Style:** Choose between three speech options: Off, Natural Speech, and the slower Word By Word speech.

**Highlighting:** Choose between four highlighting options: Off, By Word, By Sentence, or By Line.

Color: Choose between Yellow, Green, or Red.

12

**NOTE:** Highlighting of the text goes along with audio. If there is no story narration, there will be no highlighting.

# **Story Options**

**Auto Read:** When on, story narration begins automatically after page is turned. Tapping anywhere on the page will turn auto read off for that page only.

**Auto Page Turn:** When on, the page will turn automatically after the last sentence on the page has been read.

#### **Content tab**

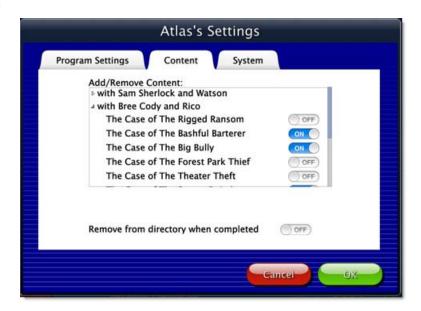

Story lists for each student can be customized. Turn on or off to display or hide them in the student's directory. All stories are "on" by default.

**Remove from directory when completed:** When on, completed stories are removed from the student's story directory. When off, completed stories are grayed out, but can still be selected to read again.

# System tab

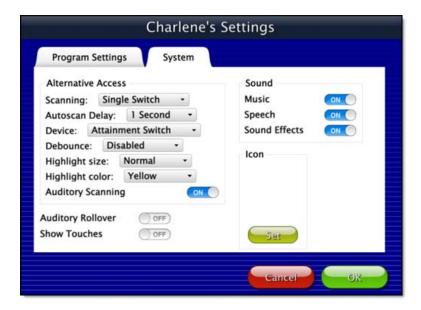

**Alternative Access**: Built-in scanning provides program access with switches. To use scanning, select one or two switches; by default, scanning is disabled. Selecting one or two switches enables multiple scan settings such as Highlight color and Auditory Scanning.

**Auditory Rollover**: Students slide and pause a finger over items to hear auditory confirmation.

**Show Touches**: A white circle outline appears at the point of contact between a finger and the iPad glass.

Sound: Sound components can be turned off.

**Icon**: Select Set to select a photo this student will see by their name on the Login window.

#### Results

Results from a Mini Mysteries quiz are saved when the student is logged into their account. To view saved Results, open Options, then select Results. **NOTE:** Results are never recorded for a "Guest" user.

Below each story is an info line reporting date, time and percentage correct. The score is based on the number of tries required to answer each question correctly. If the user takes a quiz more than once, each quiz's results will be recorded.

**Options** 

#### Explanation of percentages:

100% would indicate the correct answer for all three questions was selected on the first try.

50% would indicate that, on average, questions were answered on the second try. 0% would indicate that for all three questions, the correct answer took three tries.

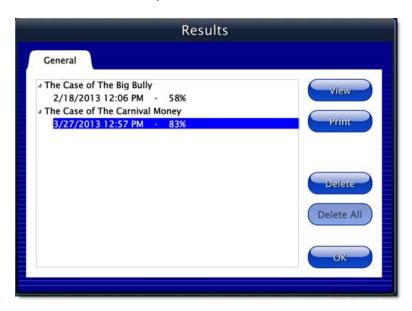

To view answer-by-answer details of a quiz, highlight the info line and tap View.

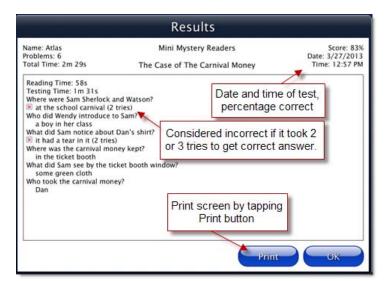

#### **Contact Us**

For information about other education materials produced by Attainment Company:

Website: www.AttainmentCompany.com

**Email:** info@AttainmentCompany.com

**Phone:** 800-327-4269 or 608-845-7880

Mailing Address: P.O. Box 930160 504 Commerce Pkwy Verona WI 53593-0160

#### **Technical Support**

If you have a problem running Mini Mysteries, please call Attainment Technical Support at the number below. If possible, have your iPad nearby while we discuss solutions.

You can speed the process if you collect some basic information ahead of time:

- What was the error and type of error message, if any?
- What triggered the problem?
- Can you duplicate the problem?
- What iPad version and iOS are you running?

Tech Support is available weekdays from 9 am - 5 pm (CST)

Phone: 800-327-4269 or 608-845-7880

Email: techsupport@AttainmentCompany.com

Website: www.AttainmentCompany.com

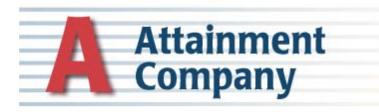